## **How-To Guide For The New Precision Images "Send Us Files" Portal 5-13-2019**

### **Getting Started**

#### **The First Time You Use The New Portal:**

1. Navigate to the new "Send Us Files" website located at:

[http://preciseportal2.precisionimages.com](http://preciseportal2.precisionimages.com/)

Or, simply click the "Send Us Files" icon on our homepage.

2. Click "Forgot Your Password" button, and follow instructions to reset password. You can keep it the same or change it. (There are requirements for length and special characters, as is the norm these days.)

3. Once you are into the new portal, please make sure your information has been transferred accurately.

*\*\* We have migrated your email and Company address information from our old system, so you only need to "Reset" your password. If you have separate addresses for job sites or other locations you will need to add those in your new Address Book as needed, sorry but we did not migrate any old address book entries.*

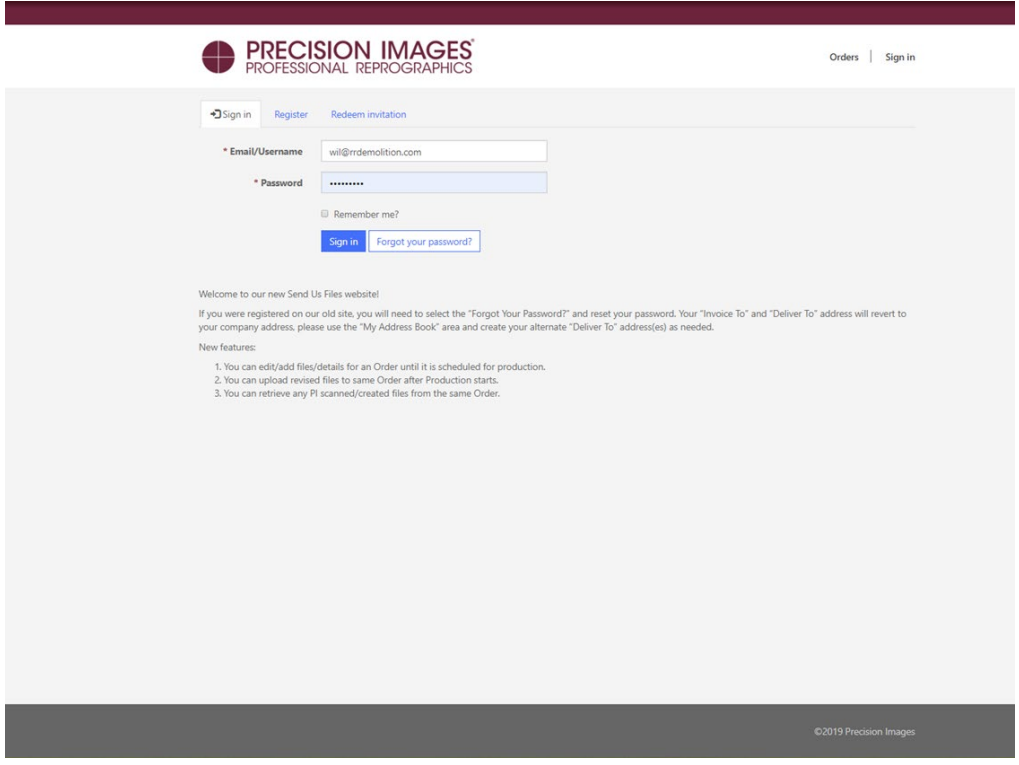

Here's what the new portal home page looks like – *so pretty!*

### **How To Guide For The New Precision Images "Send Us Files" Portal**

### **Placing An Order**

1. Click the New Order button:

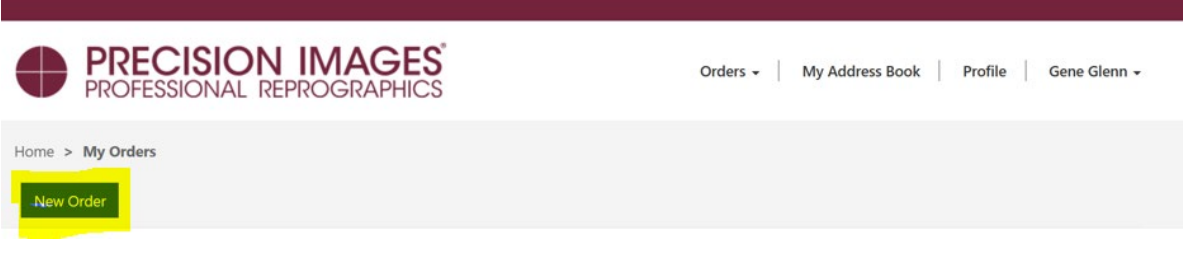

2. Set up delivery, will call, rush orders, and shipping:

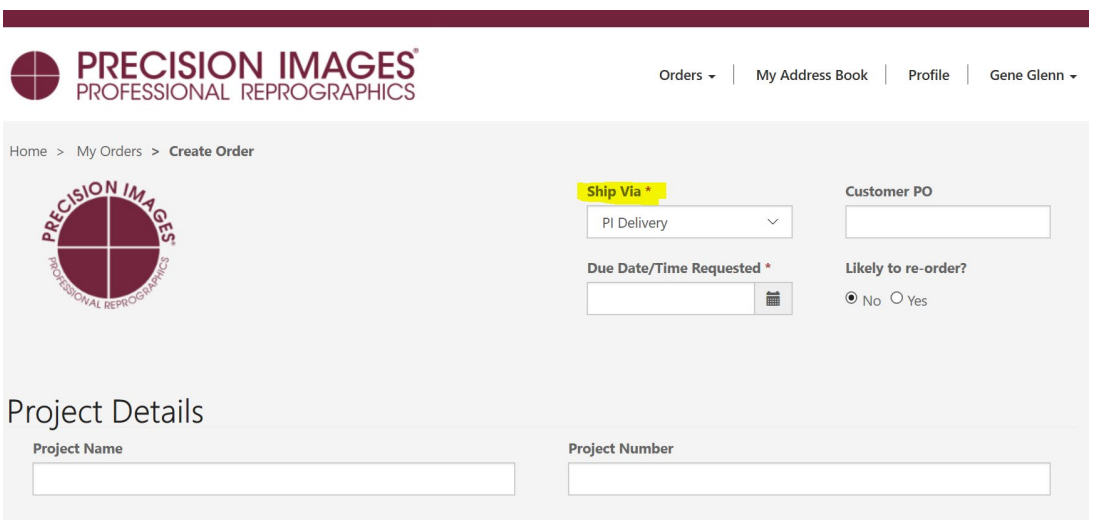

# Ship Via \* PI Delivery PI Delivery-RUSH UPS - 2nd Day UPS - Ground UPS - Next Day **Will Call** Will Call-RUSH Other (See instructions)

3. Next, you'll need to select a Due Date and Time:

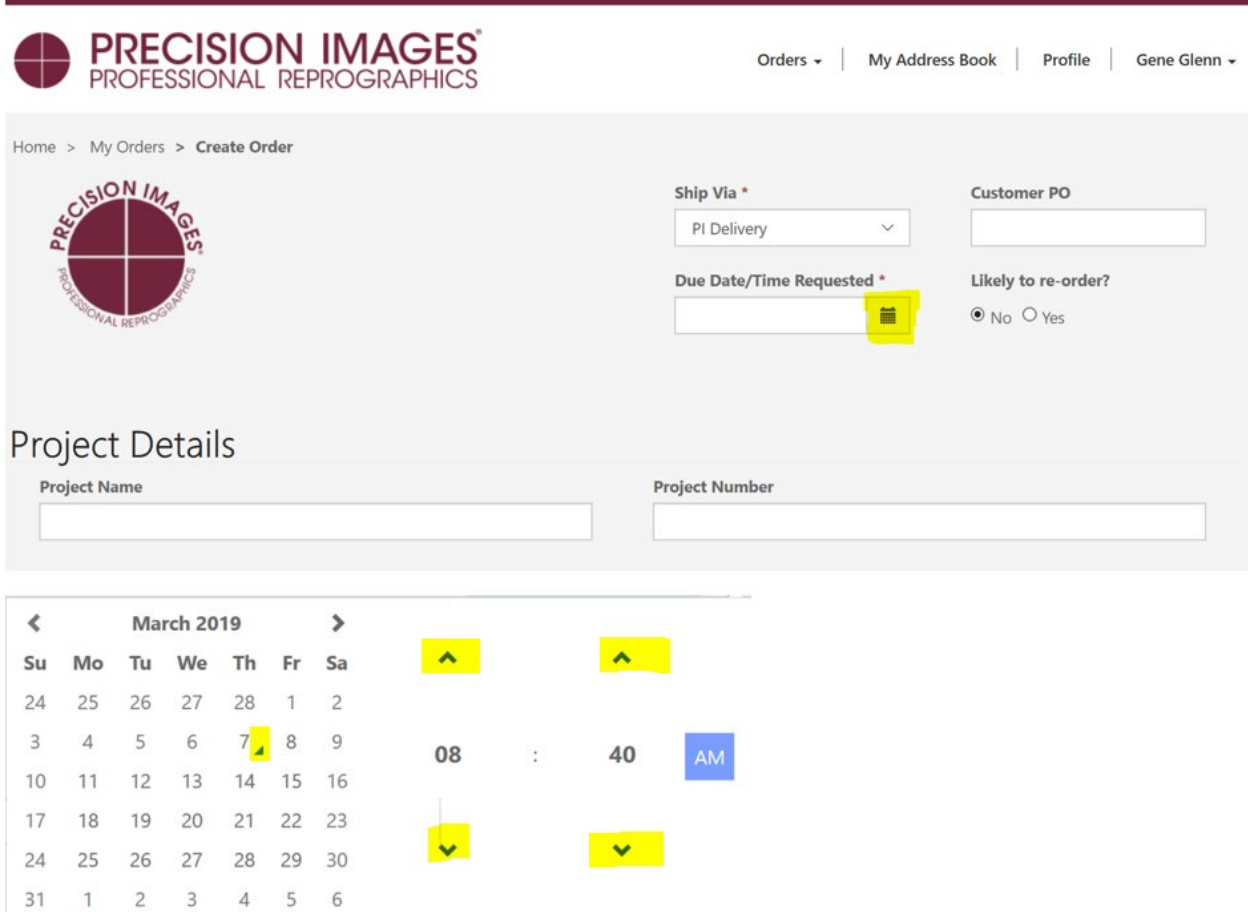

4. The Project Name and Project Number fields are optional, mostly for your future reference or for clarity during delivery.

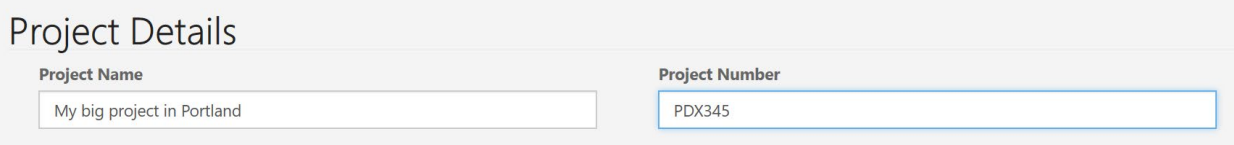

5. Are we scanning hard copy files or do you need to send Order related items to us? If so, please change "Pick Up Originals" to YES. If Yes, please also define the "Originals To selection" as required.

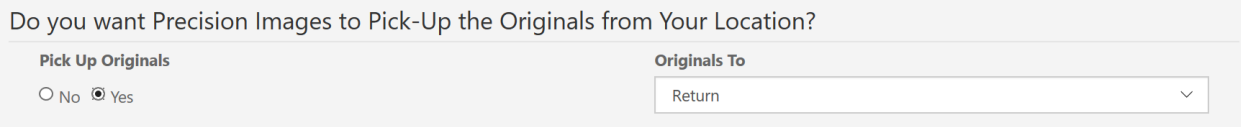

6. Next, set the intended invoice recipient and click "Continue to the Next Step of Order":

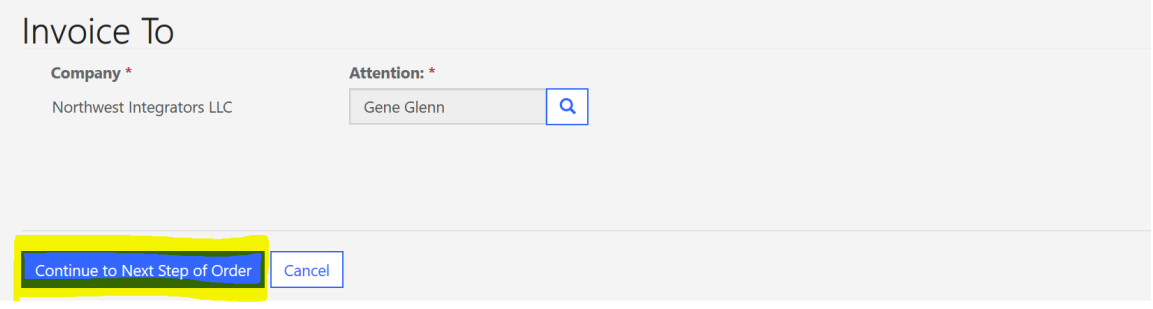

*7.* Uploading Documents:

You will now be on the Documents section on the Order form. *Just a reminder, you can scroll up and down on the order form as needed to edit any information at any point.* 

*The Documents section has been broadly enhanced for those more complex orders but is still quick and easy for attaching a few files, we hope you like it. If you are order does not include attached files, please use this same process and define the sections of your hard copy as required.*

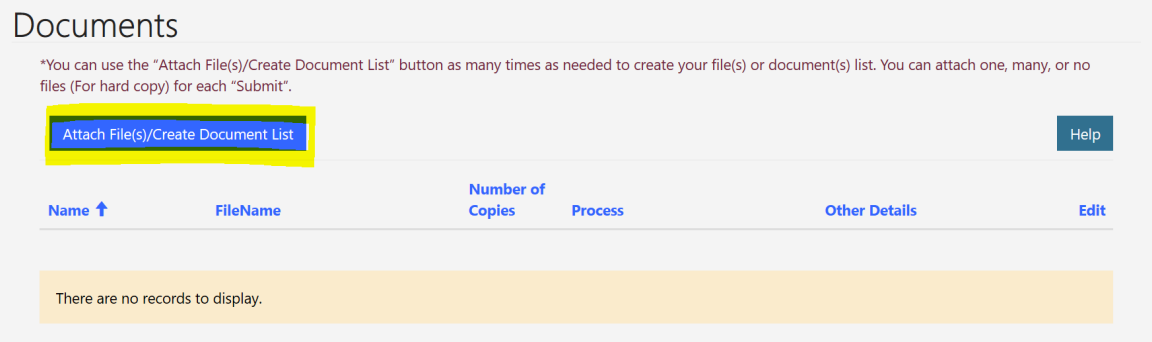

This is the new Attach File Create Document list form below.

Here you'll add Group Description, Number of Copies , Process, and Other Details as you require.

You can select the + sign to add your files using File Explorer, or drag and drop your files from another window onto the white space next to the big +.

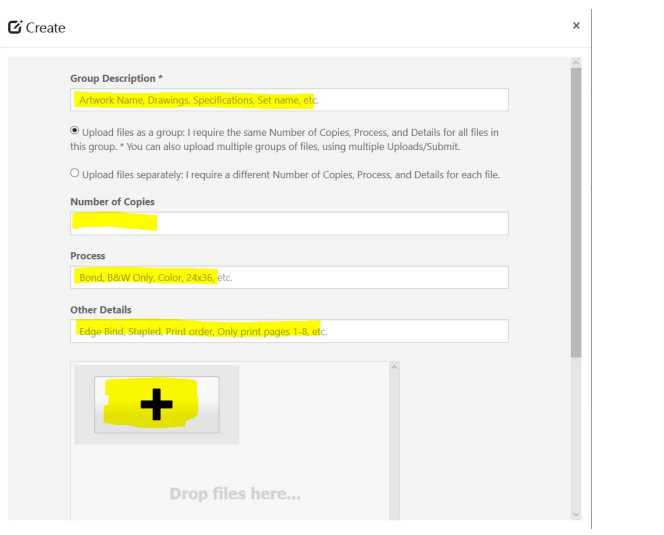

Once you have the files selected, click "Open", which puts those files in the upload queue.

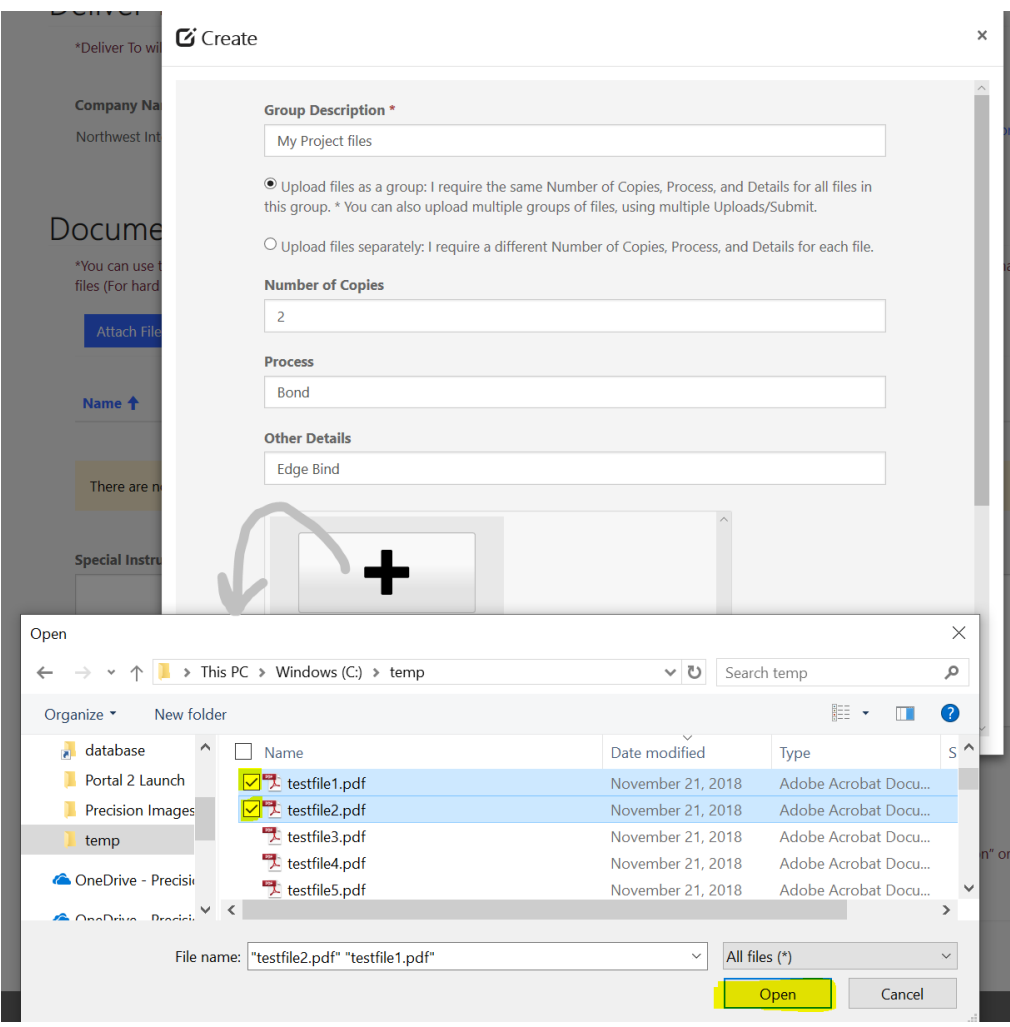

You are now ready for Upload (First), then finally Submit (Second):

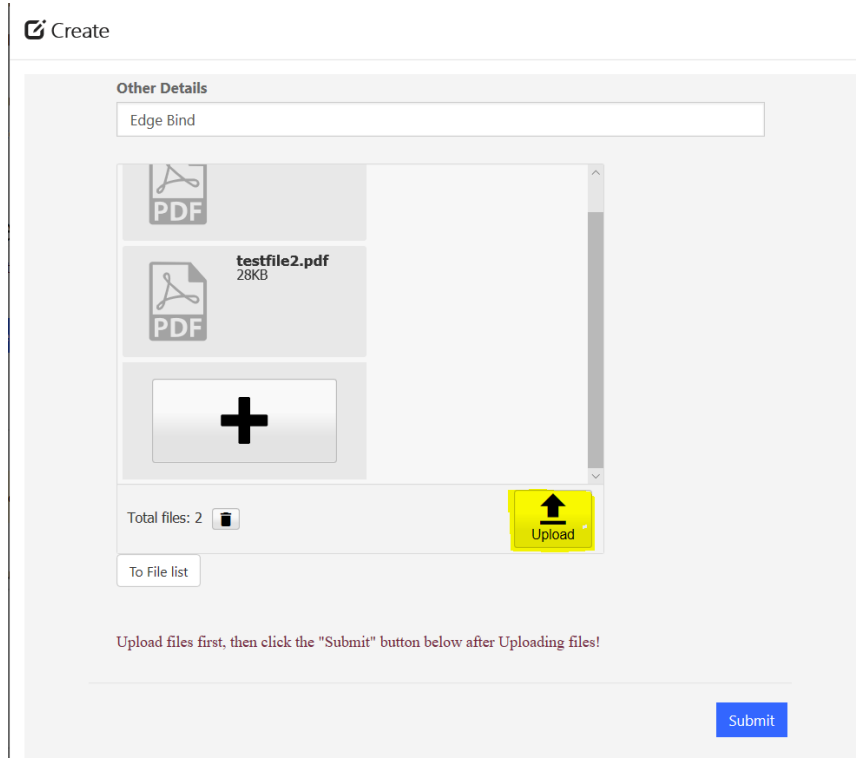

After the files have been Uploaded, please notice you can Add or Remove from this Uploaded Queue below as needed before clicking "Submit".

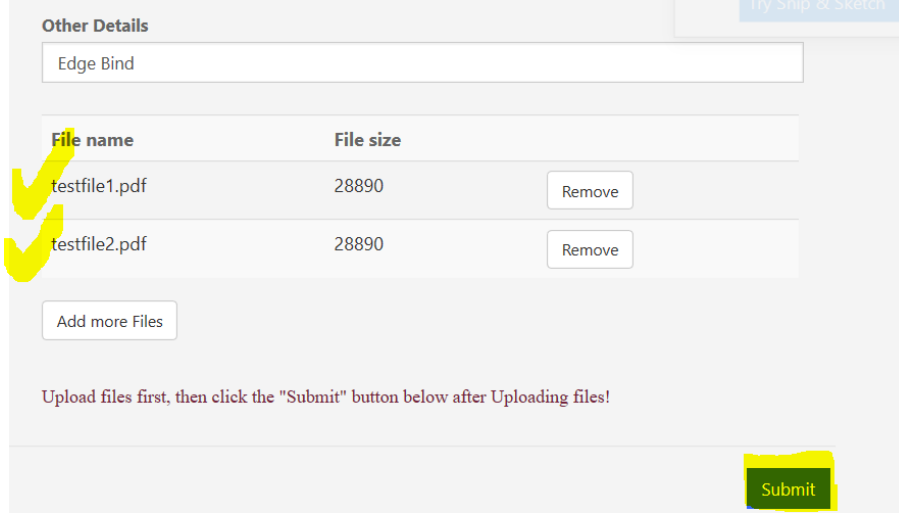

Your files will then appear in the Documents area

Now that you have signed in you will see a form that has many similarities to the old Send Us files form. Let's go through a few of the basics before proceeding with a new order.

Orders in production and making changes:

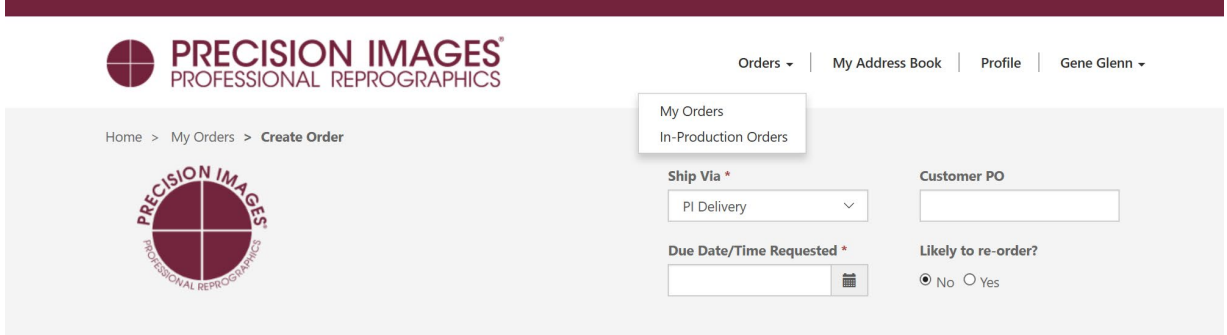

Selecting the Orders link at the top of the form yields two sub selections; including My Orders and In-Production Orders. Any Order you create will stay in your My Orders area until Precision Images has formally put the Order into production. You can make any changes to your Order up until the time production starts. After production starts you still can convey changes via. the same Order using the Revised Files section and the Revision Instructions notes section. We will discuss revisions after going through the initial order process.

**PRECISION IMAGES** Orders - My Address Book Profile Gene Glenn -PROFESSIONAL REPROGRAPHIC Home > My Address Book New Address **ZIP/Postal Contact** Deliver To <sup>+</sup> City **State/Province Code Street 1 Account Person** Phone JobShack UofP 5000 N Willamette Portland Northwest 503-887-3229  $\overline{\mathbf{v}}$ OR 97203 Chris Blvd. Integrators LLC Jobsite PSU 724 SW Harrison St Portland OR 97210 Northwest Heather 503-799-7337  $\overline{\mathbf{v}}$ Integrators LLC

Setting Up Pick-up and Delivery Addresses

Selecting the "My Address Book" link allows you to create alternate address locations and contacts that you may need for your Orders. To create a New Address, just select the New Address button and fill out the form as required, then click Submit. You can easily edit any existing entry by selecting the pulldown arrow to the right of the entry.

\*Be sure to include contact and phone to aid our delivery drivers in a quick delivery.